ローロー つ

# 2015 款 GL8 尾门最大开启位置学习

### 功能说明:

● 更换尾门控制模块或者尾门锁, 就需要对尾门进行学习。

### 操作指引:

1).选择中国通用 V49.26 以上版本;

2).选择自动扫描功能;

3). 选择快速测试, 扫描出全车系统, 如图 1;

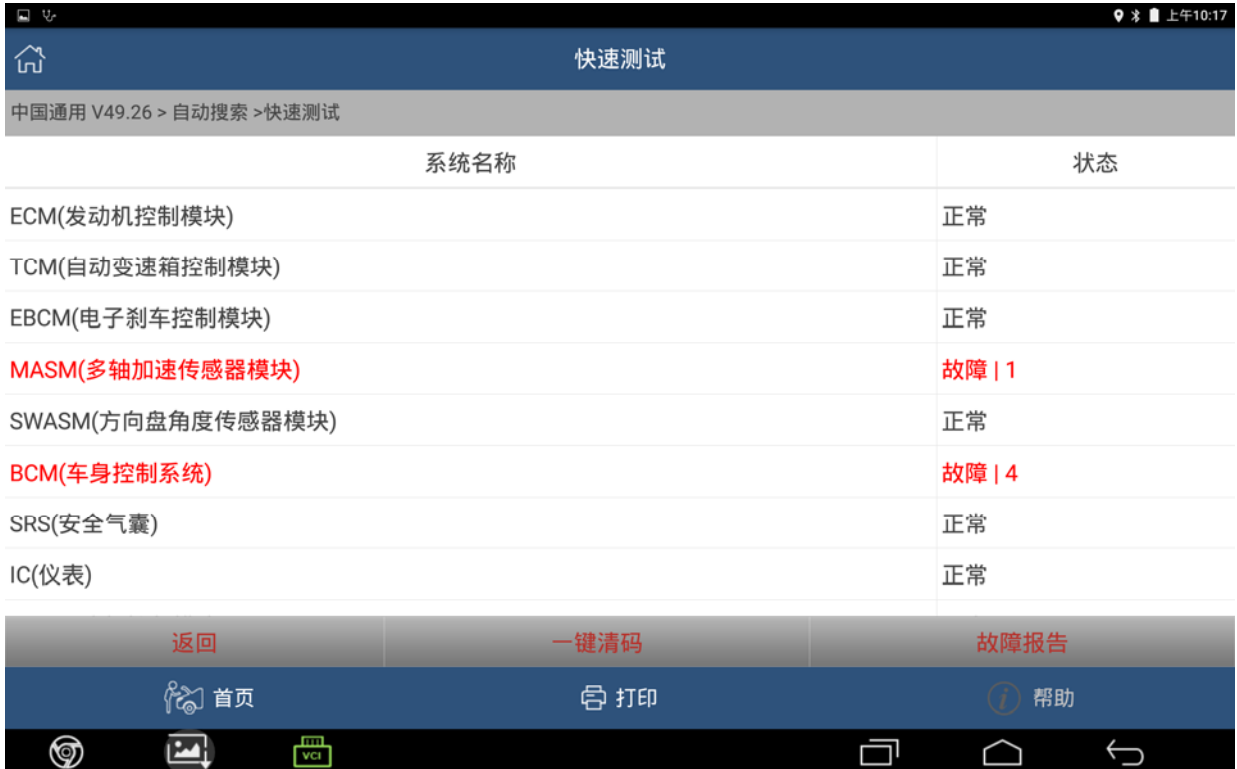

4).选择尾门控制模块,点击进入学习,如图 2;

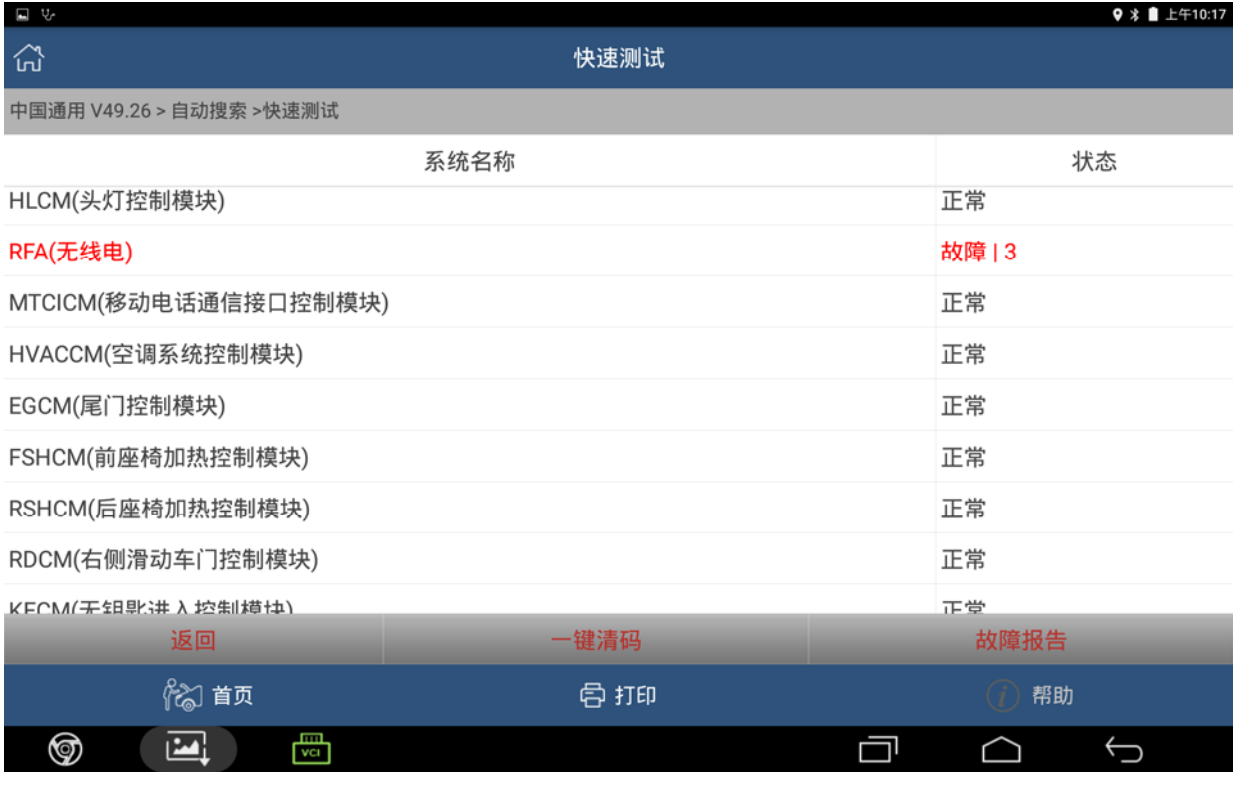

图 2

#### 5). 选择特殊功能, 如图 3;

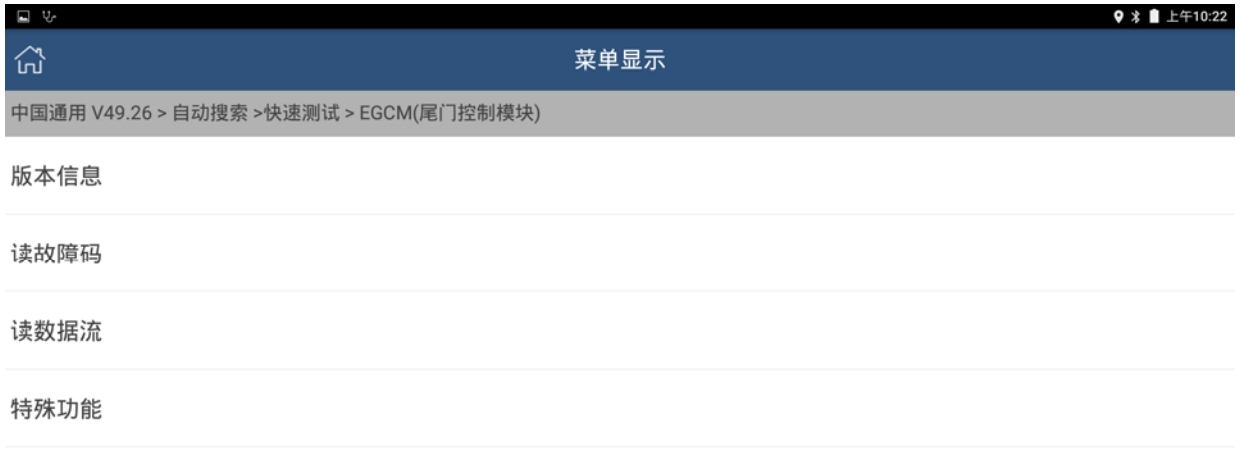

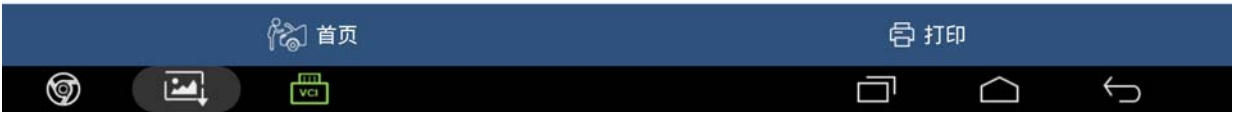

### 6).点击"学习尾门最大开启位置"开始学习,如图 4;

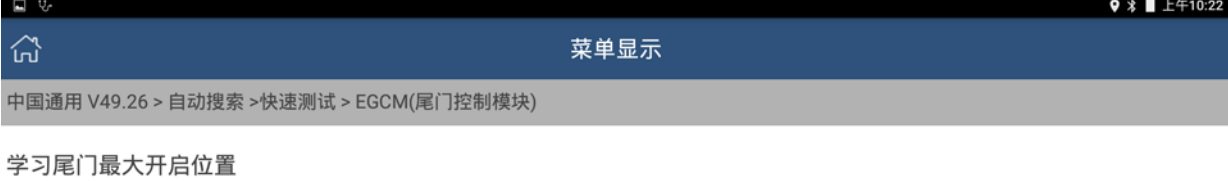

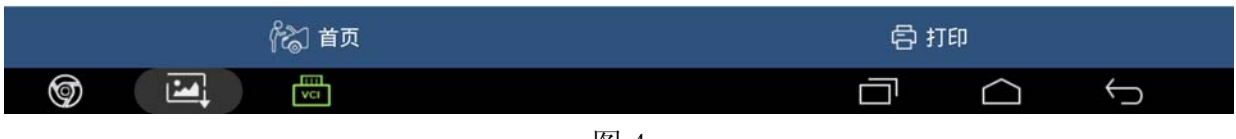

#### 图 4

### 7).出现提示,点击确定进入下一步,如图 5;

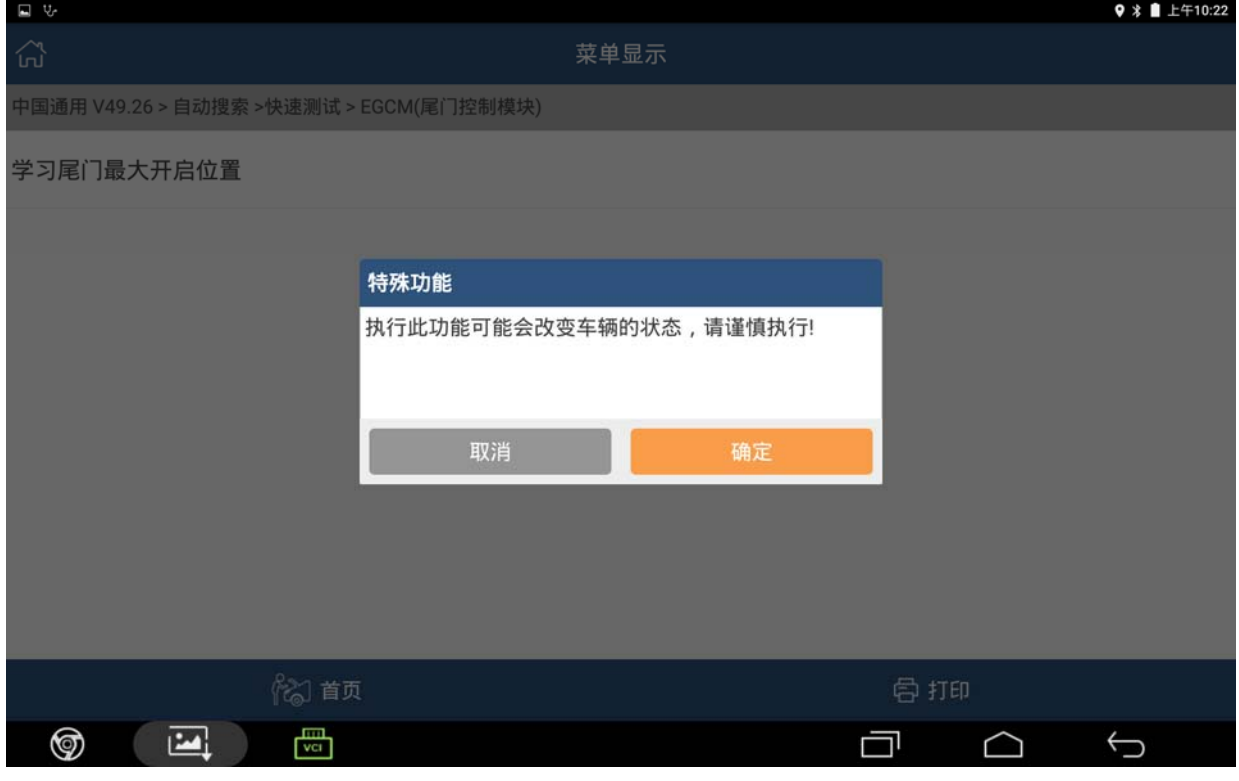

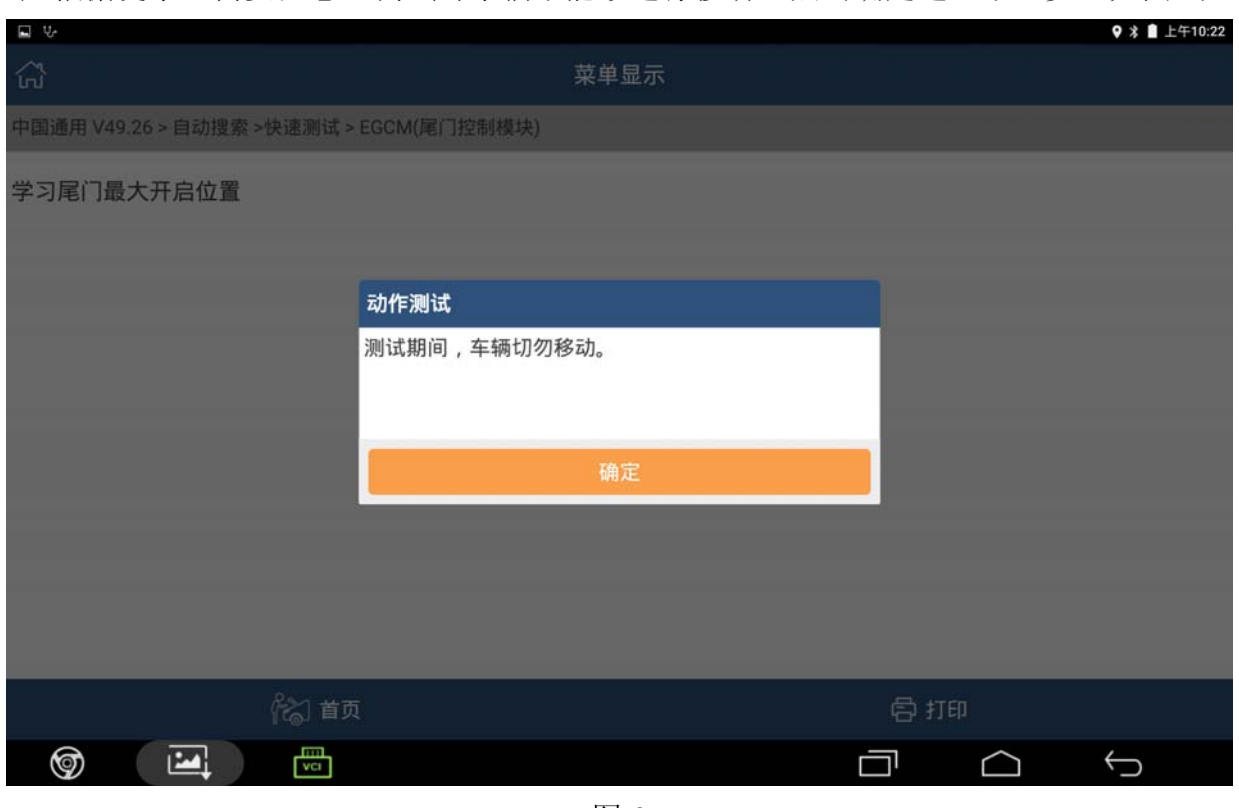

8).根据提示,需要注意,测试时车辆不能够进行移动,点击确定进入下一步,如图 6;

图 6

9).据提示要求,车辆必须在平坦的地面上驻车,满足条件,按确定进入下一步,如果 不满足,可以移动车辆到平坦地面,然后点击确定进入下一步,如图 7;

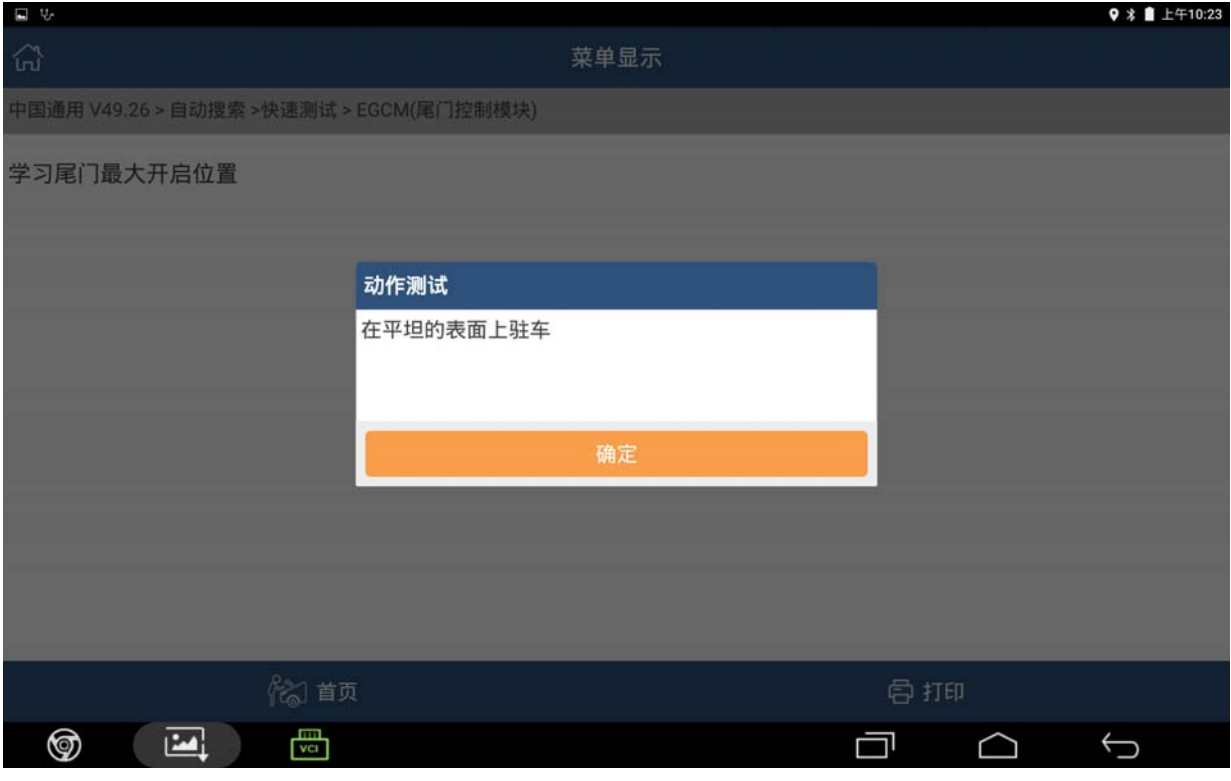

#### 10).根据提示开锁所有车门,开锁按键在车载显示器下面的操作按键那里,如图 8;

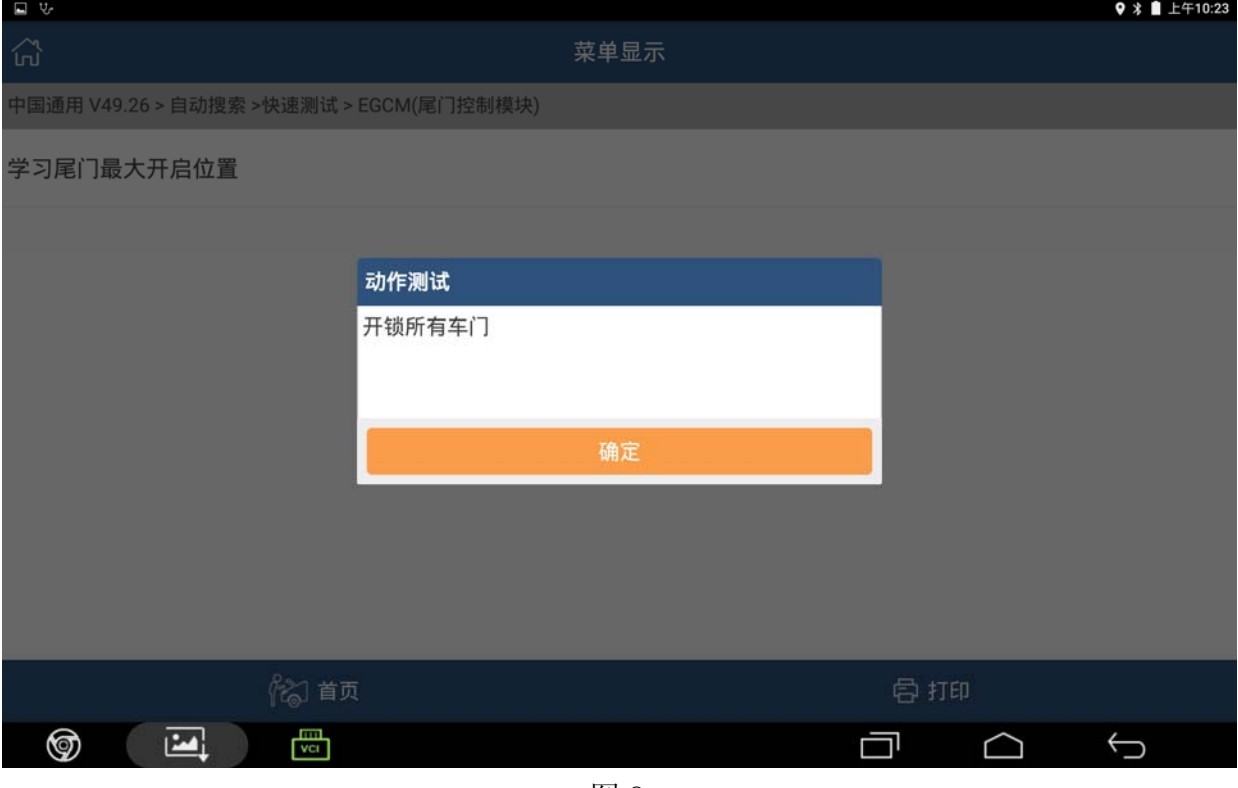

图 8

#### 11). 根据提示尾门需处于关闭状态, 如果尾门未关闭, 则关闭后点击确认, 如图 9;

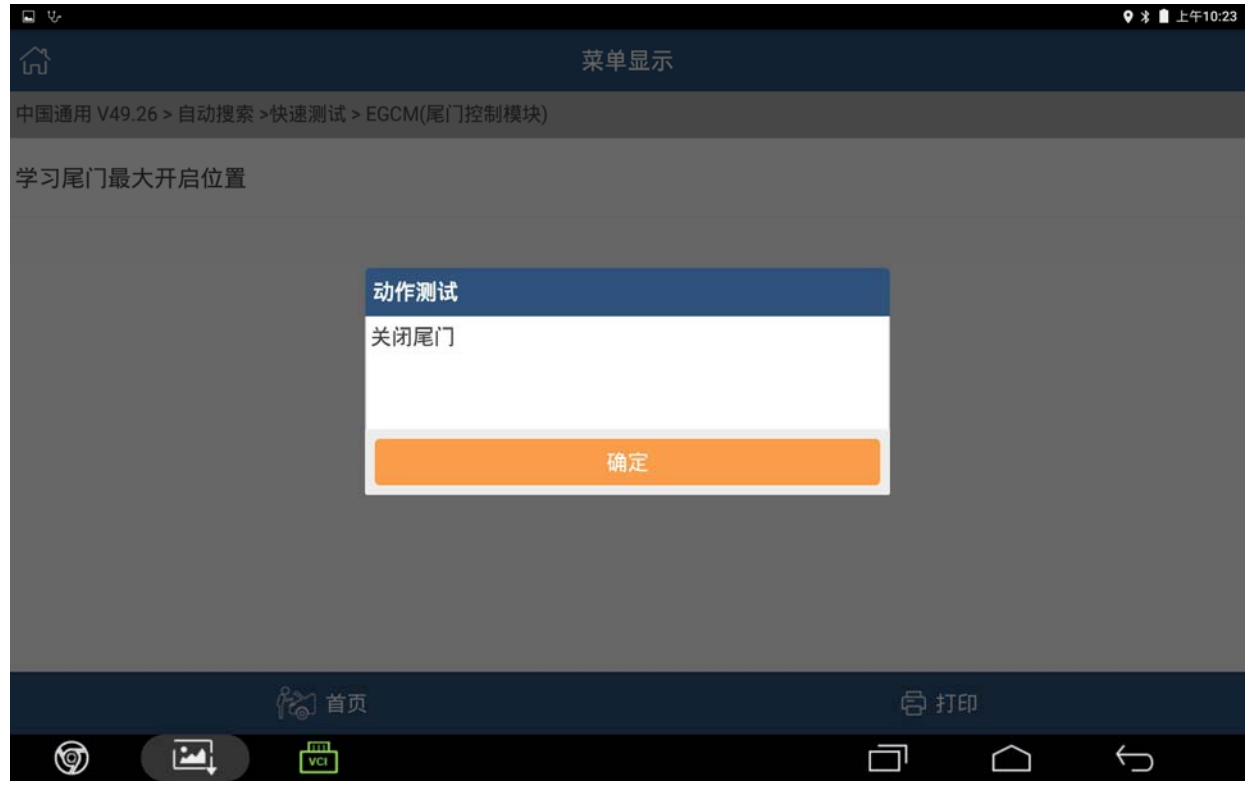

12).提示 "车辆后部空间和上方有足够空间打开尾门"后,满足条件后,点击确定, 如图 10;

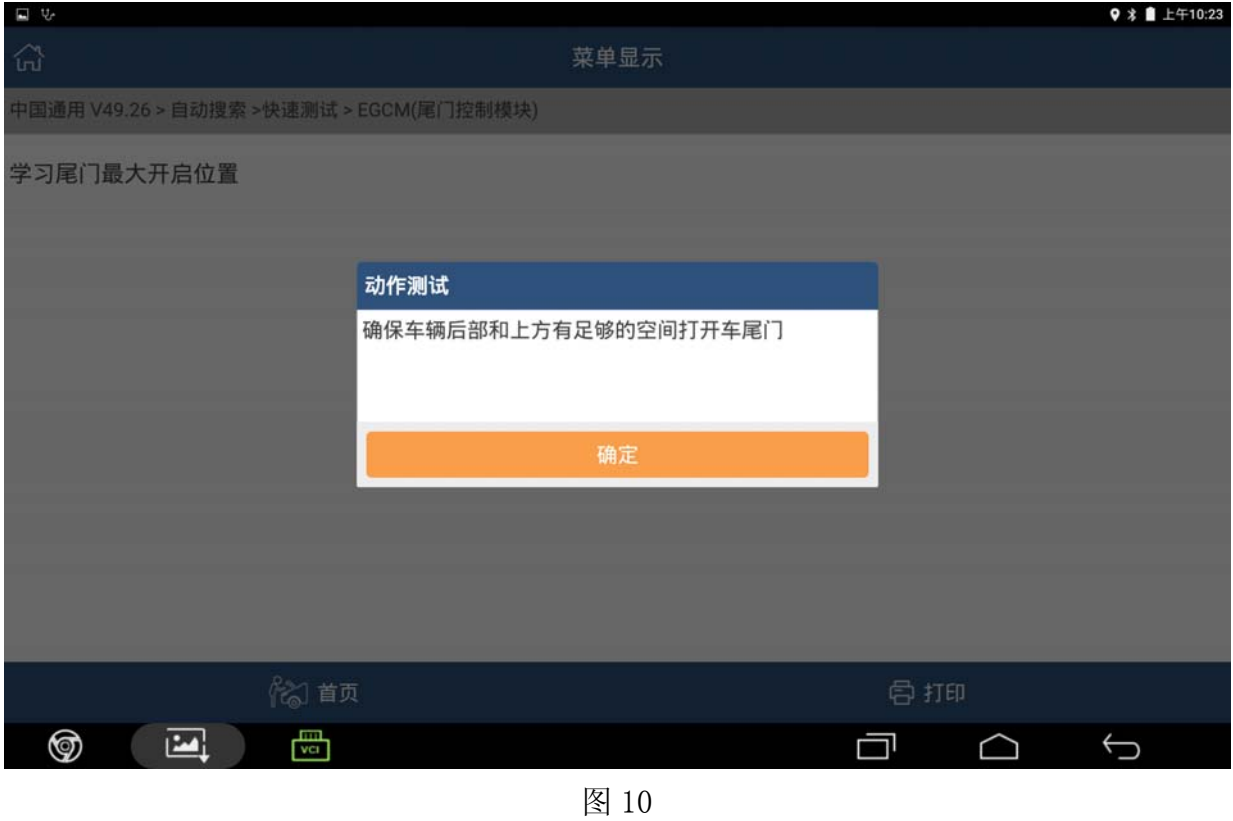

13).提示尾门将要打开,点击确认,如图 11;

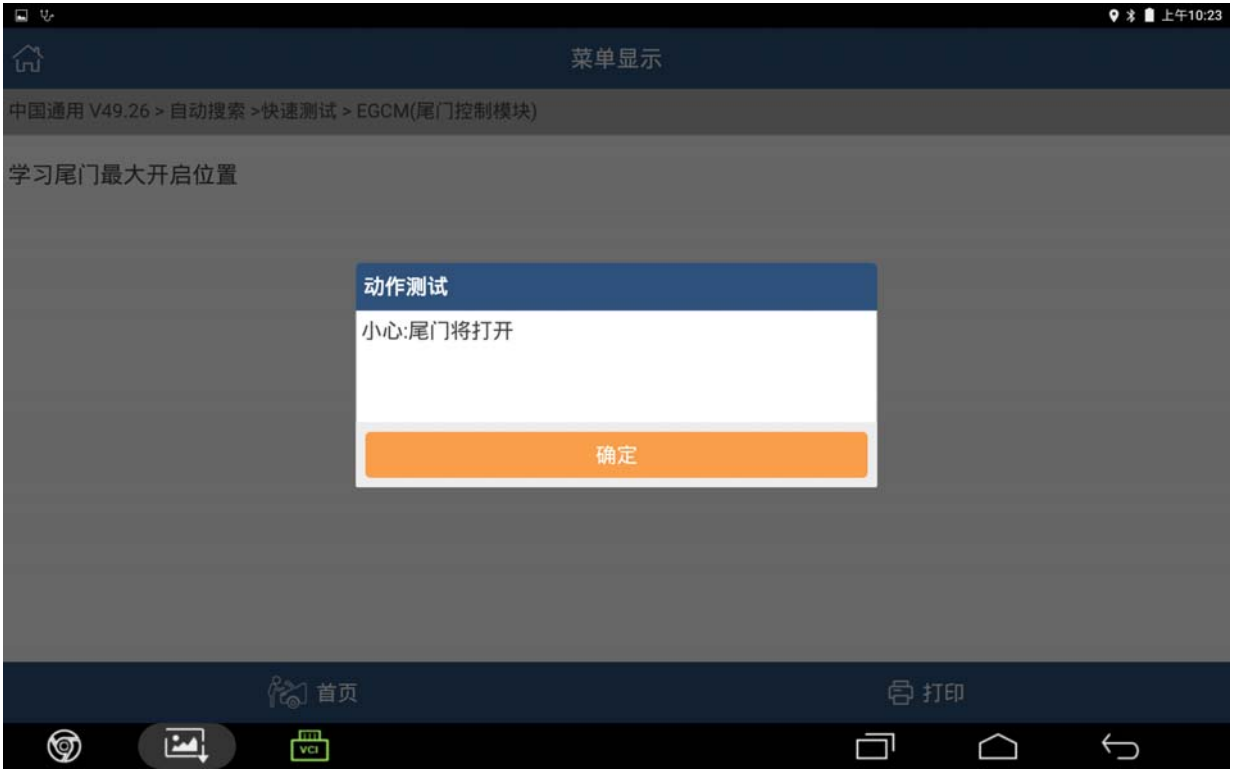

#### 14). 确定尾门区域没有任何物体之后, 点击确定, 尾门会自动打开, 如图 12;

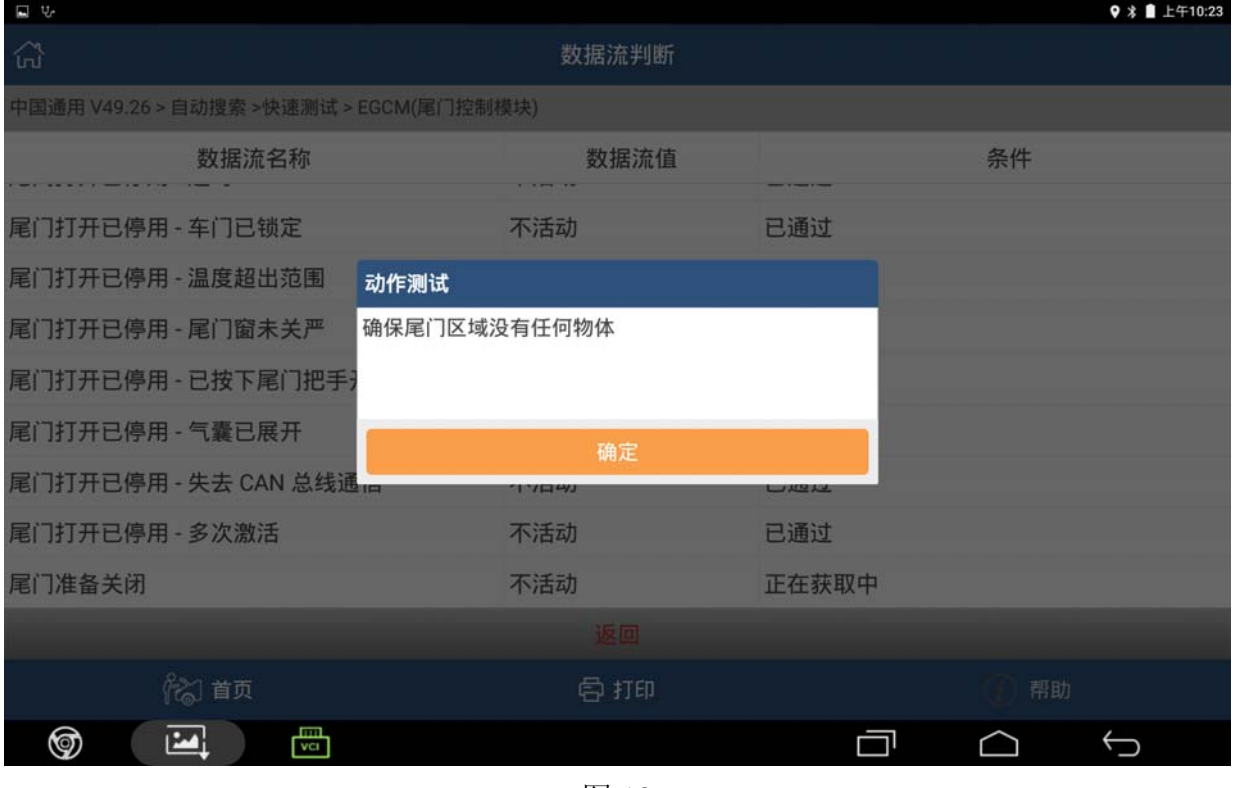

图 12

#### 15).尾门打开完毕后,设备提示尾门将关闭,点击确定,尾门会自动关闭,如图 13;

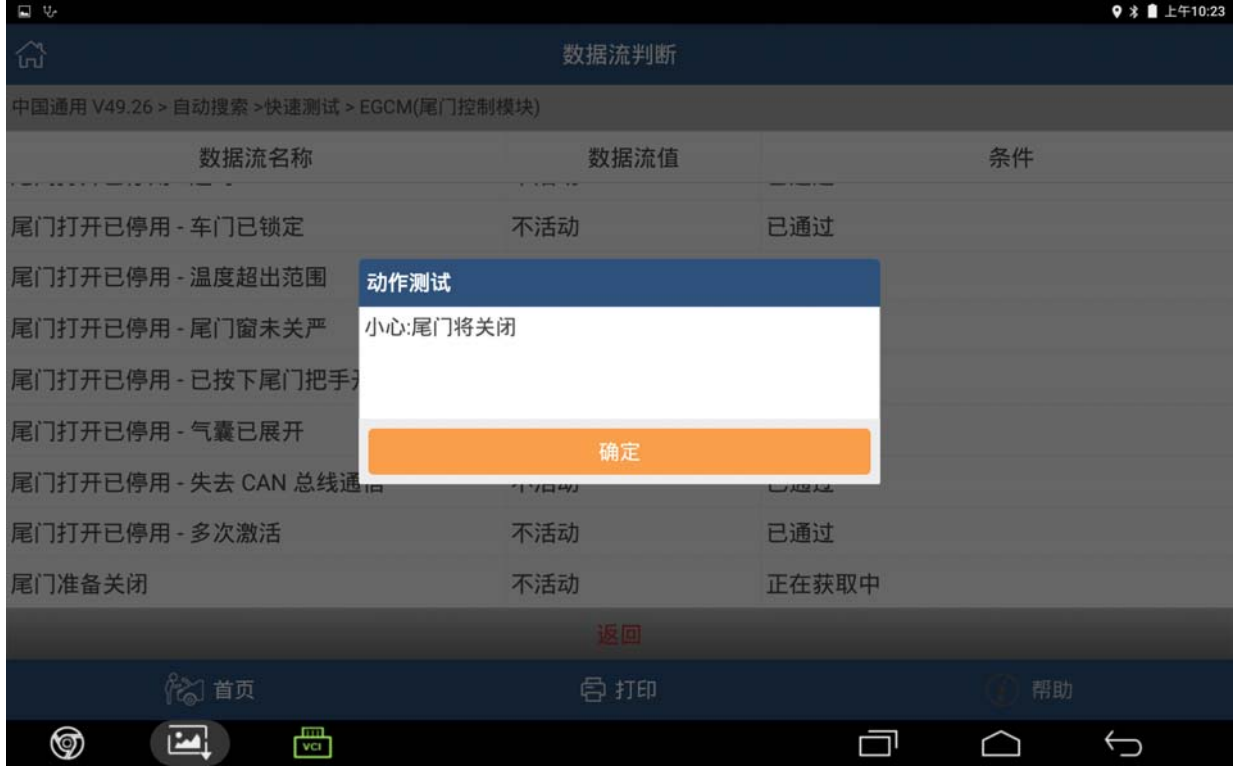

16).根据提示锁定和开锁车门(开锁按键和锁定车门按键在车载显示器下方),满足条件 后点击确定,如图 14;

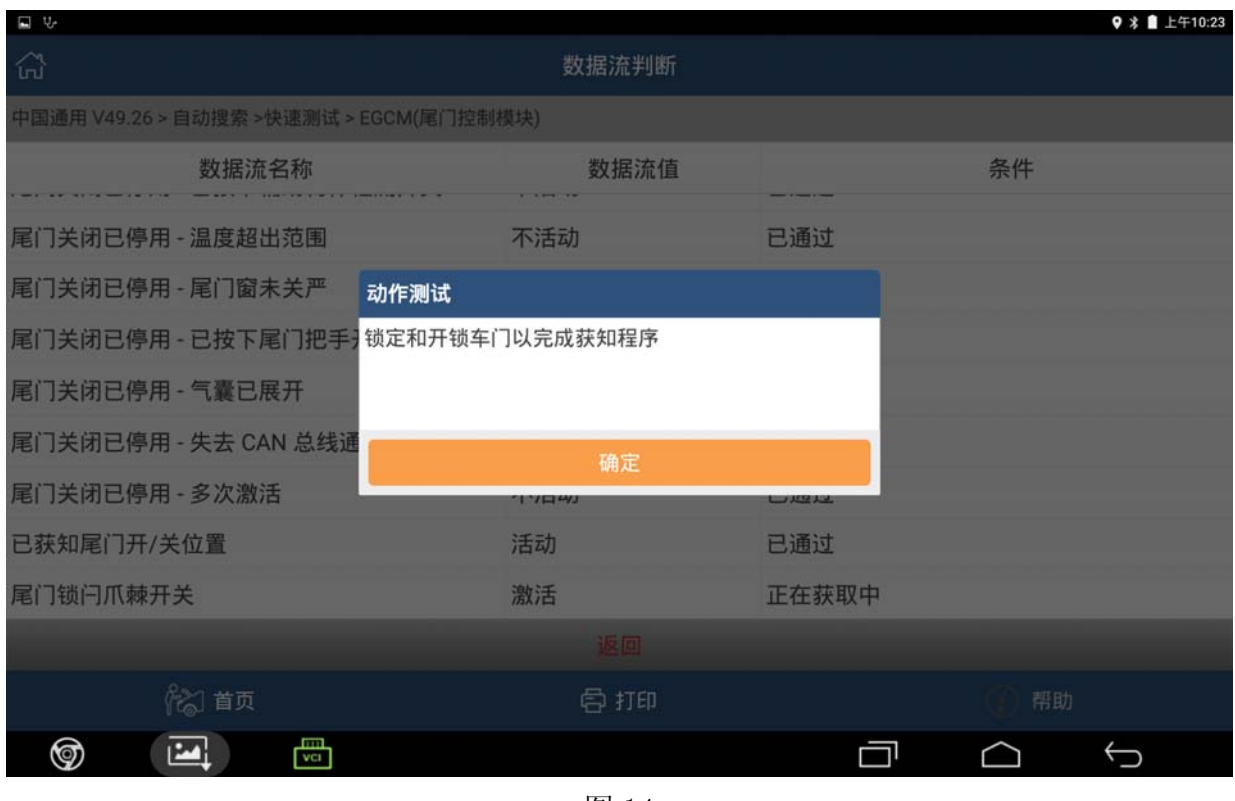

图 14

17). 设备会提示"模块设置成功",点击确定,学习结束,如图 15。

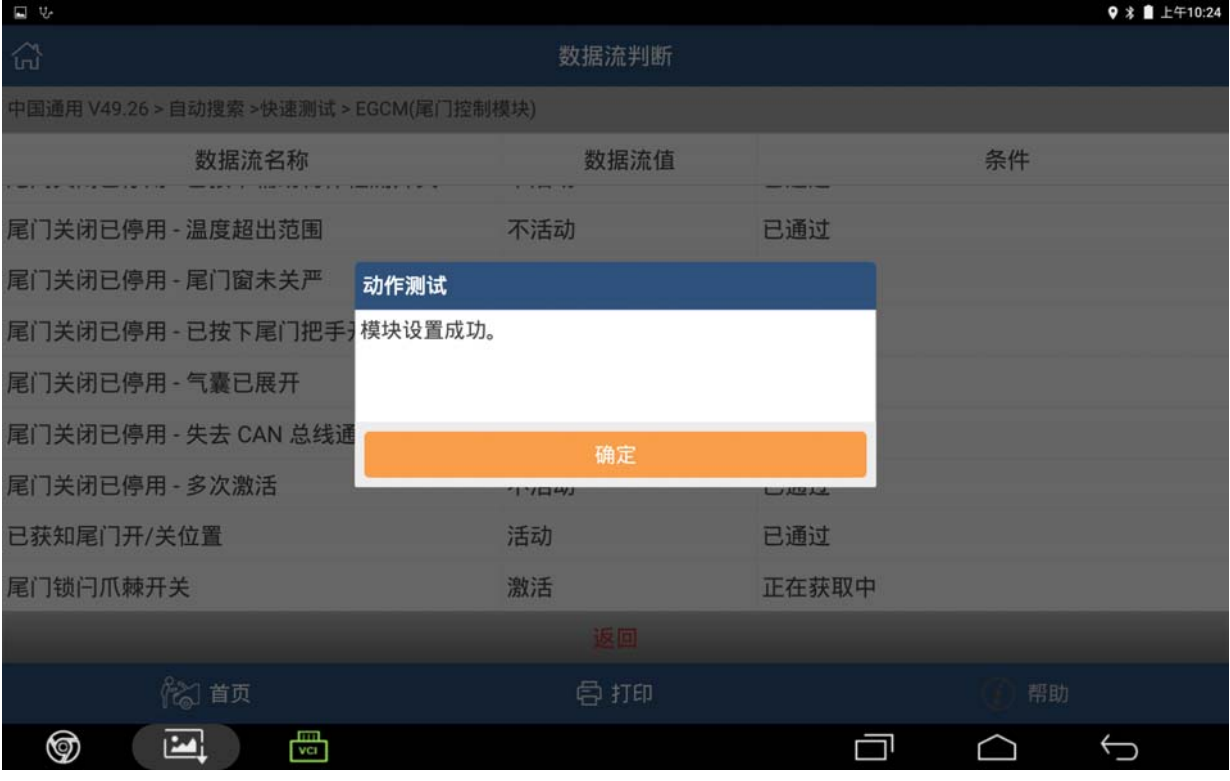

## 声明:

该文档内容归深圳市元征科技股份有限公司版权所有,任何个人和单位不经同意不 得引用或转载。